# **Instruktion og stilladssering til lette øvelser v. Ulla Pedersen**

**Word grid**

**Grille de lettres**

**Et eksempel om possessive pronomen**

<http://learningapps.org/display?v=pv1x59d5k01>

Lav en 'grille de lettres' med nutidsformerne af verbet 'être'

Øvelsen kan fx også dreje sig om vigtige nøgleord til samtale om en tekst som eleverne har læst.

Vælg fransk / klik på det franske flag Vælg créer un appli Vælg grille de lettres Klik på créer grille de lettres

Skriv følgende i 'Titre de l'appli'

Les formes du verbe être au présent

Skriv fx følgende i Consigne

Trouvez les six formes du verbe 'être au présent' cachées dans ce tableau.

Skriv følgende nedenstående ord ind ud for 'Mot'

Tilføj et nyt element for hvert ord du skriver ind.

suis es est sommes êtes sont

Du kan nu ved afkrydsning vælge om ordene også må kunne stå diagonalt eller om de skal være fremhævede i ordgitteret.

Skriv i feltet rétroaction:

Super, tu as trouvé la bonne solution !

Klik på afficher un aperçu for at se din app

Klik derefter på enregistrer l'app

Nu kan du finde din app i mes applis se øverst i højre side af skærmen

**Crossword**

**Mots croisés** 

### **Et eksempel på skolerelaterede gloser**

<http://learningapps.org/display?v=pvw954cp501>

Lav nu en 'mots croisés' med gloser vedr. kroppen

Øvelsen kan fx også dreje sig om vigtige nøgleord til samtale om en tekst som eleverne har læst.

Vælg fransk / klik på det franske flag Vælg créer un appli Vælg mots croisés Klik på mots croisés

Skriv følgende i 'Titre de l'appli'

Mots croisées Le corps

Skriv fx følgende i Consigne

Apprenez le glossaire pour décrire le corps en faisant cet exercice de mots croisés.

Vælg et baggrundsbillede til din krydsord. Image d'arrière- plan. Klik på sélectionner l'image og vælg et billede af 'le corps' som du på forhånd har downloaded fra google billeder.

#### Question

Her kan du vælge mellem texte, son, video.

Klik på texte

Skriv den danske glose i question

Skriv den franske glose i solution

Tilføj så mange ord, du har lyst til.

Ved hvert nyt ord skal du klikke på ajouter un élément

og derefter på fx texte

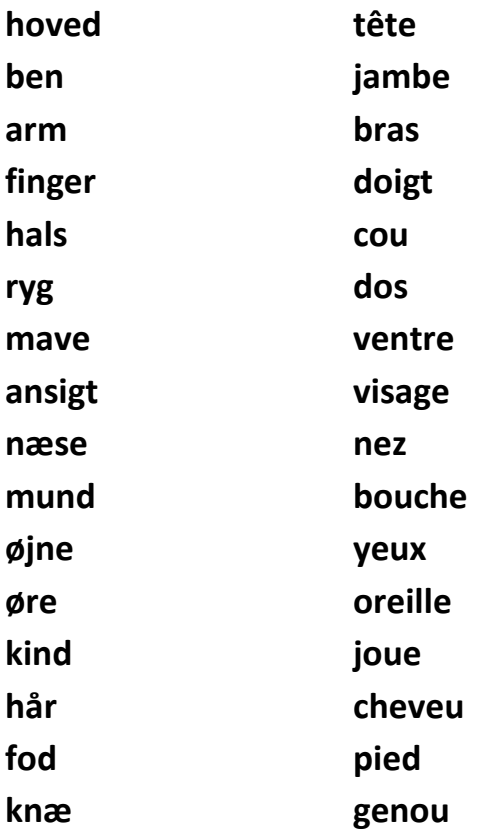

Skriv fx Super, tu as trouvé la bonne solution! i rubrikken med feed-back Du kan vælge at lave et solution word fx **corps** Du kan vælge at sætte kryds i alignment

Klik på afficher un aperçu for at se din app

Klik derefter på enregistrer l'app

Nu kan du finde din app i mes applis se øverst i højre side af skærmen Du kan til enhver tid ændre i din app, ved at klikke på modifier à nouveau **Fill table**

**Compléter / remplir une grille**

**Et eksempel på øvelse med at udfylde et gitter ud fra forskellige overkategorier Hjælpeverberne i nutid.**

<http://learningapps.org/display?v=pxfpy70wn01>

Lav en 'compléter / remplir une grille' ud fra de regelmæssige verbers bøjning

Vælg fransk / klik på det franske flag Vælg créer un appli

Vælg compléter / remplir une grille

Klik på compléter / remplir une grille

Skriv følgende i 'Titre de l'appli'

La conjugation des verbes reguliers

Skriv følgende i consigne

Complétez le tableau avec les verbes réguliers au présent

Skriv følgende ind i hver sin række under Tableau

Ligne 1

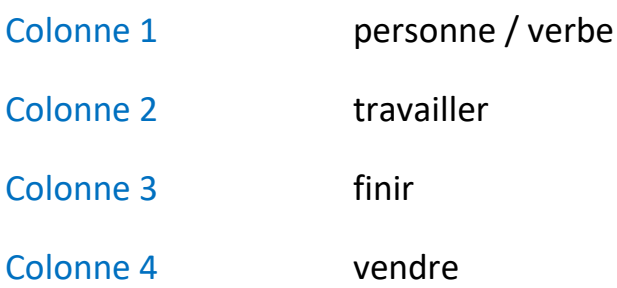

# Klik på add another column

## Ligne 2

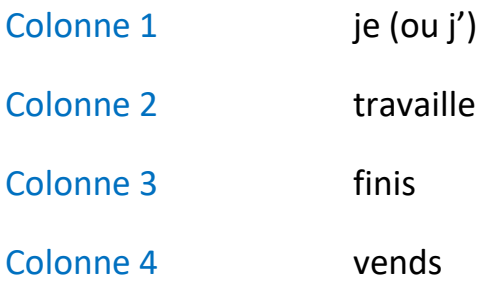

Klik på add another column

## Ligne 3

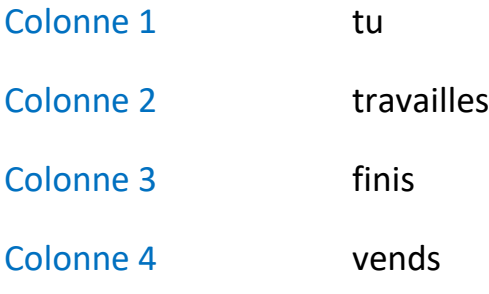

Klik på add another column

Osv. Fortsæt på samme måde med alle seks personers bøjning af verberne.

#### Under réglage

Sæt kryds i følgende: Elements belong together in rows First row is predefined (table head) First column I predefined

Under réponse expliquée

Skriv kommentaren Parfait !

Og skriv evt. en forklaring vedr. de regelmæssige verbers bøjningsendelser.

Klik på afficher un aperçu for at se din app

Klik derefter på enregistrer l'app

Nu kan du finde din app i mes applis se øverst i højre side af skærmen

**Hangman**

**Pendu**

**Eksempel på gloser om jul**

**<http://learningapps.org/display?v=pmpq3iss501>**

Lav en 'pendu' ud fra gloserne til stk. 11a i franskbogen

Vælg fransk / klik på det franske flag

Vælg créer un appli

Vælg pendu

Klik på pendu

Skriv følgende i 'Titre de l'appli'

VOCABULAIRE DE Franskbogen stk 11 a

Skriv følgende i consigne

Trouvez les mots concernant Franskbogen leçon no 11a

**Quel clavier voulez-vous utiliser ?**

FR

### **Searchword and hints**

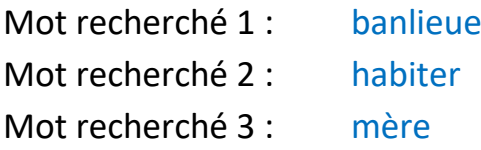

#### **Osv.**

banlieue habiter mère père travailler enfant studio parents école soeur frère gymnastique ami photographe lycée

### **Trier les questions**

Ordre aléatoire

Klik på afficher un aperçu for at se din app

Klik derefter på enregistrer l'app

Nu kan du finde din app i mes applis se øverst i højre side af skærmen

## **Matching pairs**

**Classer par paire**

**Eksempel på franske hilse-fraser ( kombination af tekst- og lydbillede)** 

**<http://learningapps.org/display?v=pau5mm1h301>**

Lav en 'classer par paire' ud fra nedenstående fait-divers. (brug en sætning ad gangen).

Vælg fransk / klik på det franske flag

Vælg créer un appli

Vælg classer par paire

Klik på classer par paire

Skriv følgende i 'Titre de l'appli'

Fait divers – Il avoue le meurtre - son et texte

Skriv følgende i consigne

Écoutez bien les fichers sonores et associez-les avec les textes.

#### **Paires**

**Paire 1 : choisir texte og indskriv : Il avoue le meurtre de sa mère de 74 ans**

**Paire 1 : choisir audio og indtal : il avoue le meurtre de sa mère de 74 ans**

**Paire 2 : choisir texte og indskriv : Un corps de femme sans vie et un homme, à côté, qui dit l'avoir tuée.**

**Paire 2 : chosir audio og indtal : Un corps de femme sans vie et un homme, à côté, qui dit l'avoir tuée.**

**Osv. Osv. indtil hele den nedenstående tekst er brugt**

**Fait-divers**

#### **il avoue le meurtre de sa mère de 74 ans**

Un corps de femme sans vie et un homme, à côté, qui dit l'avoir tuée. Ce lundi matin à 6 heures, les secours ont été appelés à la résidence Saint-Martin à Villenave d'Ornon (Gironde), par un homme qui demandait de l'aide pour sa mère, 74 ans.

Arrivés au premier étage de la résidence, l'une des plus hautes de cette avenue calme plantée d'immeubles sobres, les sapeurs-pompiers ont découvert le corps de l'occupante de l'appartement.

Son fils a rapidement reconnu l'avoir tuée. Il a aussitôt été placé en garde à vue, [selon France Bleu Gironde.](http://www.francebleu.fr/infos/meurtre/une-femme-de-74-ans-tuee-son-son-fils-villenave-d-ornon-1864140)

Mère et fils vivaient depuis plusieurs années dans cet appartement, l'homme était revenu s'y installer il y a quelques années après son divorce.

Skriv fx Super, tu as trouvé la bonne solution! i rubrikken med feed-back

Klik på afficher un aperçu for at se din app

Klik derefter på enregistrer l'app

Nu kan du finde din app i mes applis se øverst i højre side af skærmen Du kan til enhver tid ændre i din app, ved at klikke på modifier à nouveau **Matching pairs on images**

**Placement sur images**

**Eksempel på 'Lexique – Les pièces de la maison'** 

**<http://learningapps.org/display?v=pok2b95oa01>**

Lav en 'placement sur images' ud fra nedenstående gloser til beskrivelse af et værelse.

Vælg fransk / klik på det franske flag

Vælg créer un appli

Vælg classer par paire

Klik på classer par paire

Skriv følgende i 'Titre de l'appli'

Lexique – Ma chambre

Skriv følgende i consigne

Cliquez sur les épingles rouges et indiquez le nom de par exemple des meubles de la pièce.

#### **Image d'arrière plan**

Sélectionner l'image : vælg et billede af 'et værelse' som du på forhånd har downloaded fra google billeder.

#### **Signets sur l'image**

Signet sur l'image : sæt nipsenålen på den ting som glosen passer til

Element à ordonner: des livres

Signet sur l'image: sæt nipsenålen på den ting som glosen passer til

Element à ordonner : une armoire

Osv. osv.

Anvend fx følgende gloser:

des livres une armoire un bureau une lampe un ordinateur un tapis un lit une commode une chaise une table de chevet une fenêtre une bibliothèque

Skriv fx Super, tu as trouvé la bonne solution! i rubrikken med feed-back

Klik på afficher un aperçu for at se din app

Klik derefter på enregistrer l'app

Nu kan du finde din app i mes applis se øverst i højre side af skærmen

**Group puzzle** 

**Puzzle de classement**

**Eksempel : Om udtryk som er negationer**

**<http://learningapps.org/display?v=p3fpker0k>**

Lav en 'Puzzle de classement' ud fra nedenstående possessive pronomen.

Vælg fransk / klik på det franske flag

Vælg créer un appli

Vælg puzzle de classement

Klik på puzzle de classement

Skriv følgende i 'Titre de l'appli'

Forskellen på adjektivisk og substantivisk possessivt pronomen

Skriv følgende i consigne

Indiquez si ces pronoms sont des pronoms adjectifs ou des pronoms substantifs. Dès que vous finissez l'exercice, vous découvrez les deux goupes de pronoms.

**Arrière- plan**

#### **Choisir une vidéo**

**Indsæt fx følgende adresse fra Youtube** 

**<https://www.youtube.com/watch?v=9Y-exE3cIBk>**

**Groupes de termes**

**Groupe 1 : possessive pronomen adjektivisk form**

**Termes 1 : mon; ton; son; ma; ta; sa; mes; tes; ses; notre; votre; leur; nos; vos; leurs;**

#### **Groupe 2 : possessive pronomen substantivisk form**

**Termes 1 : le mien; la mienne; les miens; les miennes; le tien; la tienne; les tiens; les tiennes; le sien; la sienne; les siens; les siennes; le nôtre; le vôtre; le leur; la nôtre; la vôtre; la leur; les nôtres; les vôtres; les leurs**

#### **Taille du puzzle**

**7X4**

Skriv fx Super, vous avez réussi à tout classer ! Regardez bien les explications et frases avec des pronoms possessifs! i rubrikken med feed-back

## Klik på afficher un aperçu for at se din app

Klik derefter på enregistrer l'app

Nu kan du finde din app i mes applis se øverst i højre side af skærmen

**Groupe asignment** 

**Regroupement**

**Eksempel : Kategoriser ud fra bøjningsendelserne de forskellige verber under de 3 tider : Conditionnel, Imparfait, Futur Simple**

**<http://learningapps.org/display?v=p77ucmd0j01>**

Lav en 'regroupement' ud fra om hjælpeverbet 'être' eller 'avoir' skal bruges til at danne passé composé.

Vælg fransk / klik på det franske flag

Vælg créer un appli

Vælg regroupement

Klik på regroupement

Skriv følgende i 'Titre de l'appli'

Le passé composé : med hjælpeverbet : être eller avoir ?

Skriv følgende i consigne

Ces verbes se conjuguent-ils avec "être" ou "avoir" au passé composé ?

#### **Description**

#### **Ajouter un autre groupe :**

Groupe 1 Arrière plan : selectionner' l'image' : vælg et billede af 'avoir' som du på forhånd har downloaded fra google billeder.

#### **Ajouter un élément**

- Groupe 1 Element 1 : marché
- Groupe 1 Element 2 : couru
- Groupe 1 Element 3 : fait
- Groupe 1 Element 4 : pris
- Groupe 1 Element 5 : dormi
- Groupe 1 Element 6 : vu

#### **Osv. Osv.**

#### **Ajouter un autre group**

Groupe 2 Arrière plan : selectionner' l'image' : vælg et billede af 'être' som du på forhånd har downloaded fra google billeder.

#### **Ajouter un élément**

Groupe 2 Element 1 : resté

Groupe 2 Element 2 : allé

Groupe 2 Element 3 : arrivé

Groupe 2 Element 4 : sorti

Groupe 2 Element 5 : venu

Groupe 2 Element 6 : devenu

**Slet den ekstra gruppe(gruppe 3) som du ikke skal bruge.**

Skriv fx 'Bravo!' i rubrikken med feed-back

Klik på afficher un aperçu for at se din app

Klik derefter på enregistrer l'app

Nu kan du finde din app i mes applis se øverst i højre side af skærmen

**Pair Game**

**Jeu de paires**

**Eksempel : Om at associere farveners franske navne med billeder af farverne <http://learningapps.org/display?v=ppygzpq6c01>**

Lav en 'jeu de paires' ud fra betegnelser for tøj.

Vælg fransk / klik på det franske flag

Vælg créer un appli

Vælg jeu de paires

Klik på jeu de paires

Skriv følgende i 'Titre de l'appli'

Vêtements jeu de paires (memory)

Skriv følgende i consigne

Retrouvez les paires ( image/ texte)

### **Règlage**

Vælg : cartes moyennes

#### **Paires**

**Paire 1 :** selectionner l'image : vælg et billede af 'skjorte' som du på forhånd har downloaded fra google billeder.

**Paire 1 :** selectionner texte : skriv : une chemise

**Paire 2 :** selectionner l'image : vælg et billede af 'nederdel' som du på forhånd har downloaded fra google billeder.

**Paire 2 :** selectionner texte : skriv : une jupe

**Osv. Osv. med nedenstående ord :**

**une chemise une jupe une chaussure / des chaussures une chausette / des chaussettes une robe un veston un pantalon un chapeau un pull une botte / des bottes un gant / des gants un slip un soutien-gorge un chemisier**

Skriv fx ' Super, tu as trouvé la bonne solution!' i rubrikken med feed-back

Klik på afficher un aperçu for at se din app

Klik derefter på enregistrer l'app

Nu kan du finde din app i mes applis se øverst i højre side af skærmen

**Number Line** 

**Classement sur un axe**

**Et eksempel på en mands livsforløb**

<http://learningapps.org/display?v=psnwsuyoc01>

Lav en 'classement sur un axe' om ugedagenes rækkefølge

Vælg fransk / klik på det franske flag Vælg créer un appli Vælg classement sur un axe Klik på classement sur un axe

Skriv følgende i 'Titre de l'appli'

Les jours de la semaine

Skriv fx følgende i Consigne

Classez les jours de la semaine en commençant par LUNDI.

### **Axe**

Angiv en mindste og højeste værdi for aksen

Minimun : 1

Maximum : 7

#### **Paires**

**Klik på 'Ajouter un élément'**

Élément : Selectionner 'texte' skriv 'lundi'

Valeur : skriv '1'

## **Klik på 'Ajouter un élément'**

Élément : Selectionner 'texte' iskriv 'mardi'

Valeur : skriv '2'

Osv. Indtil alle ugedagene er opbrugt :

Lundi Mardi Mercredi Jeudi Vendredi Samedi Dimanche

Skriv fx ' Bravo, tu as composé une semaine dans l'ordre !' i rubrikken med feedback

## Klik på afficher un aperçu for at se din app

Klik derefter på enregistrer l'app

Nu kan du finde din app i mes applis se øverst i højre side af skærmen